# **Developing and submitting internal assessment for endorsement**

Chapter 2: Using the Endorsement application

## Transcript of video (part 2 of 3)

This video is available from [www.qcaa.qld.edu.au/senior/assessment/quality](https://www.qcaa.qld.edu.au/senior/assessment/quality-assurance/endorsement/submitting-internal-assessment)[assurance/endorsement/submitting-internal-assessment](https://www.qcaa.qld.edu.au/senior/assessment/quality-assurance/endorsement/submitting-internal-assessment)

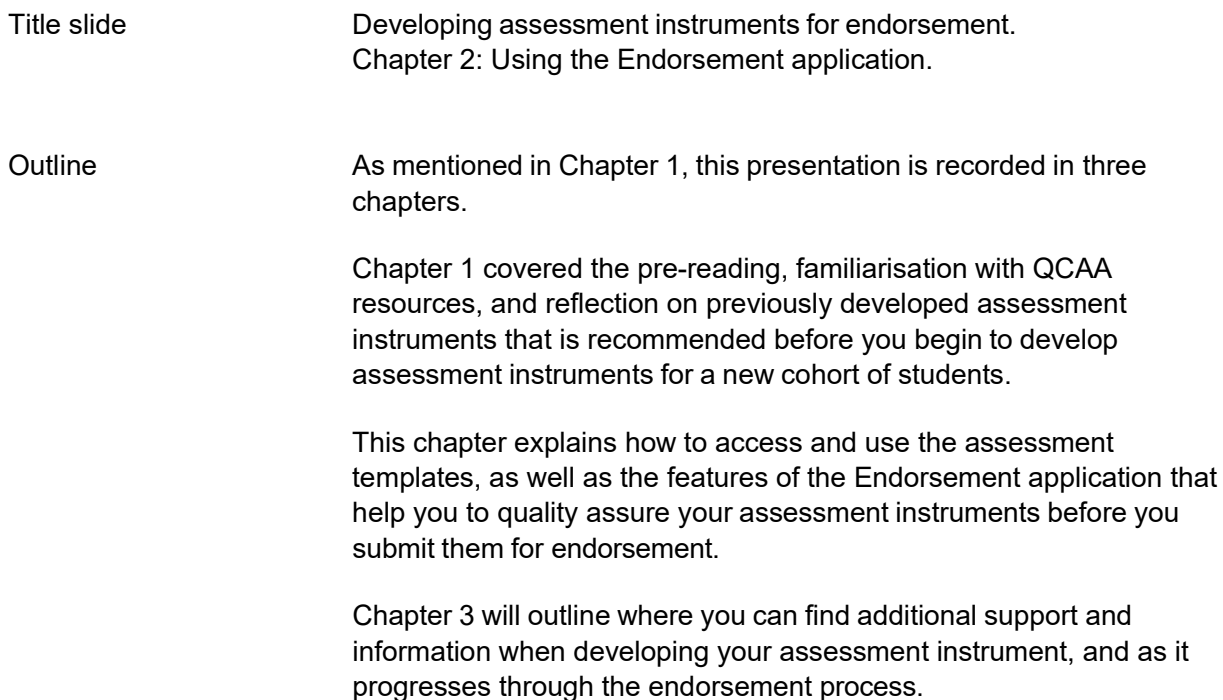

## **Using the Endorsement application**

*Accessing and navigating assessment templates*

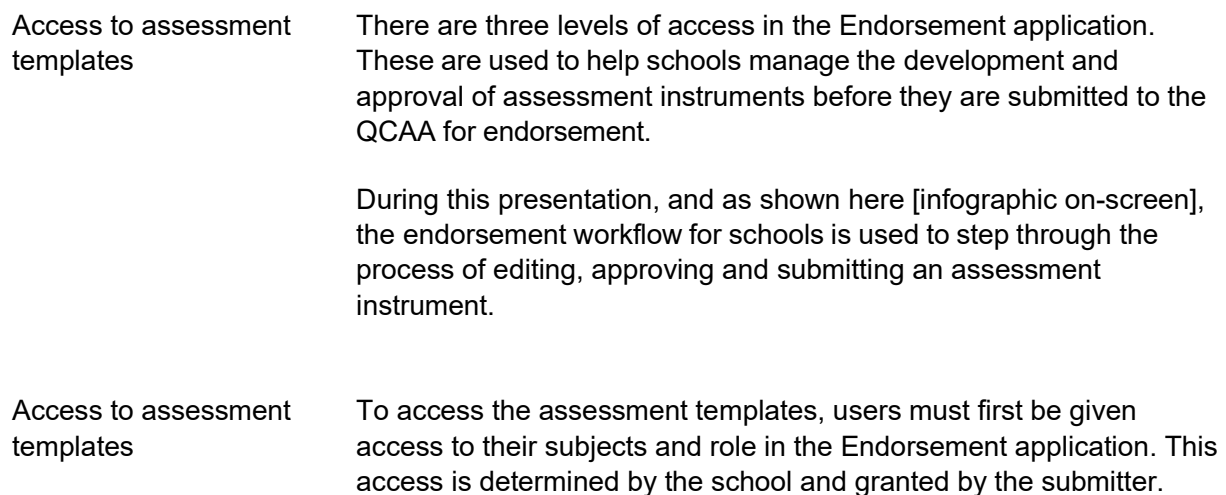

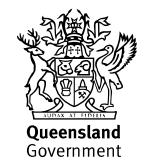

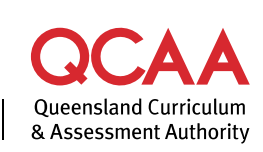

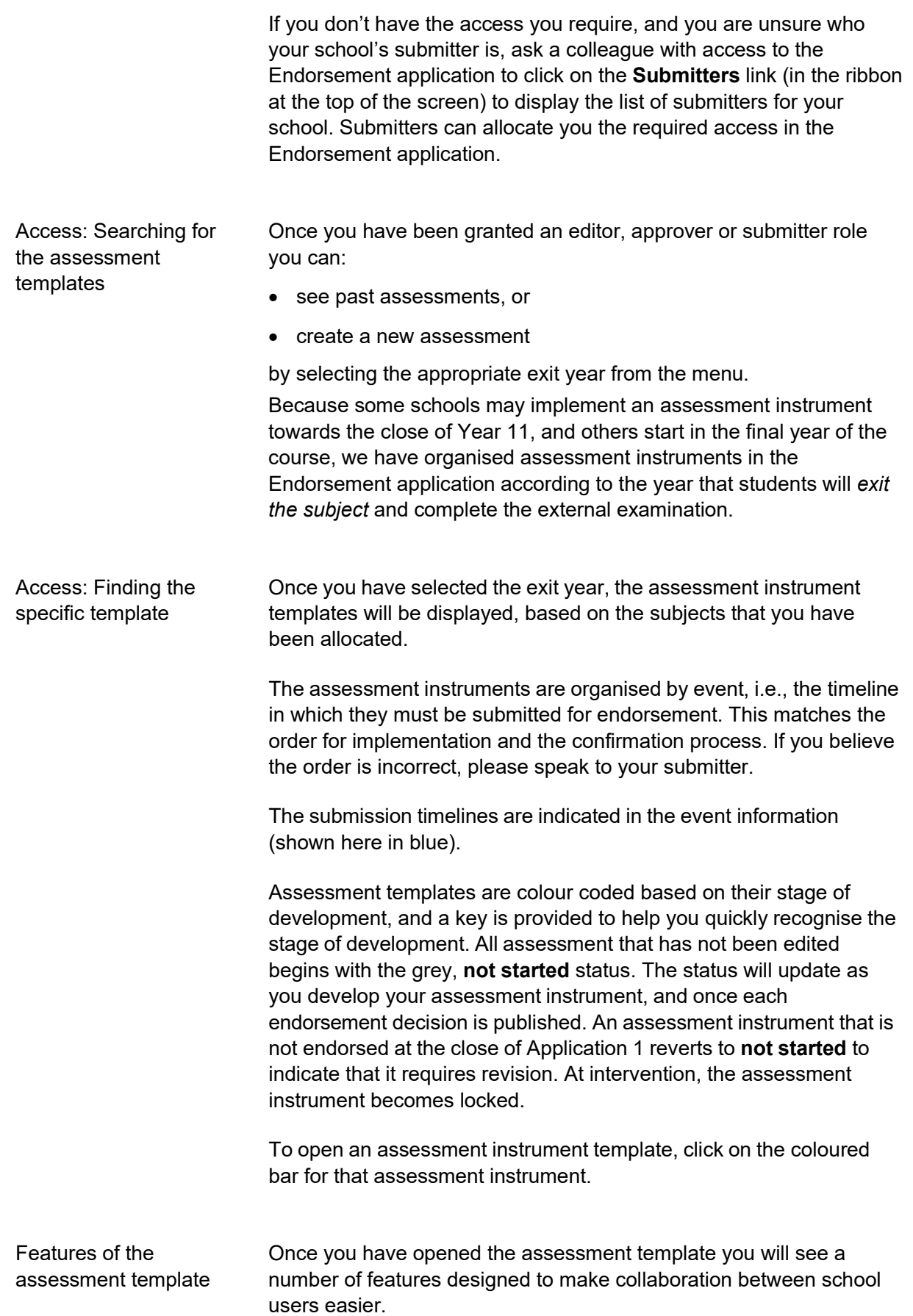

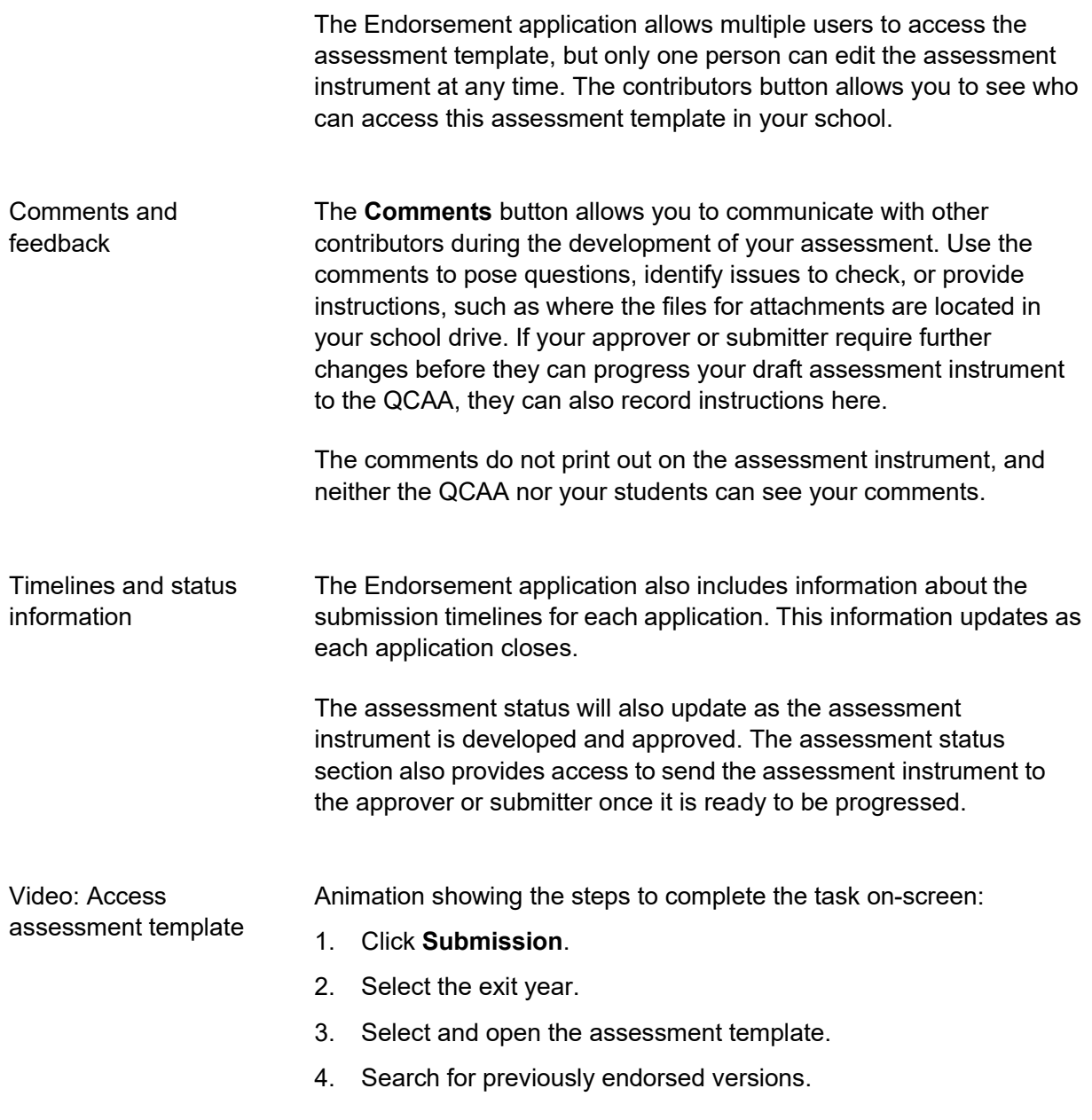

### **Using the Endorsement application**

*Editing assessment questions*

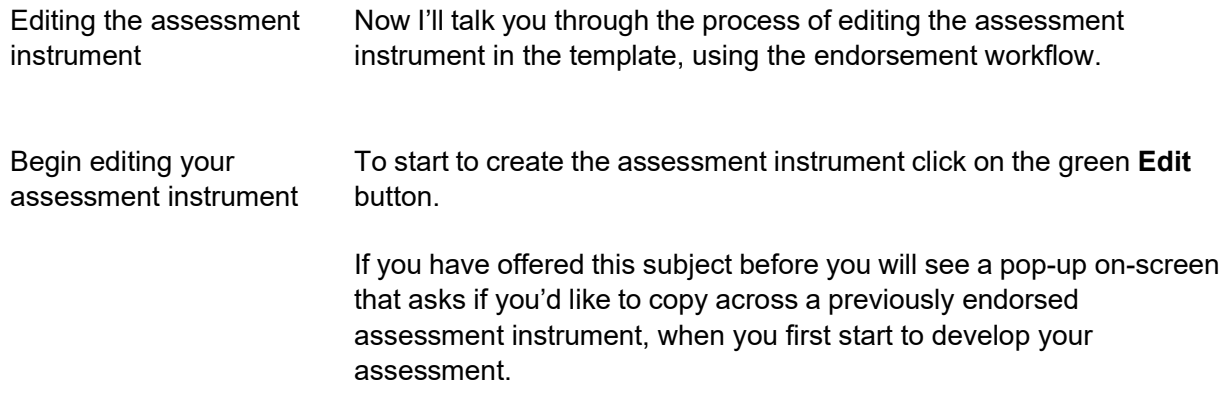

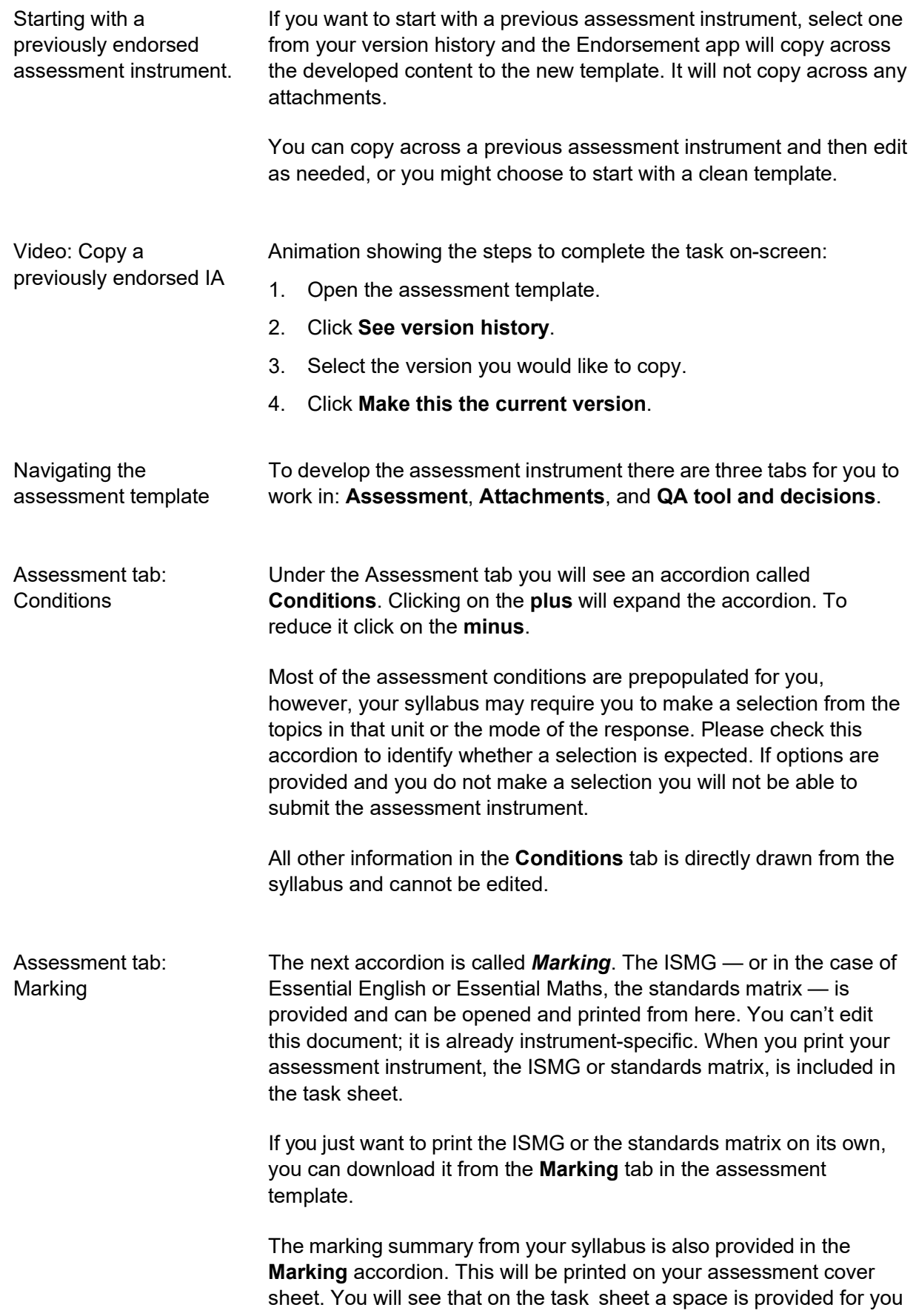

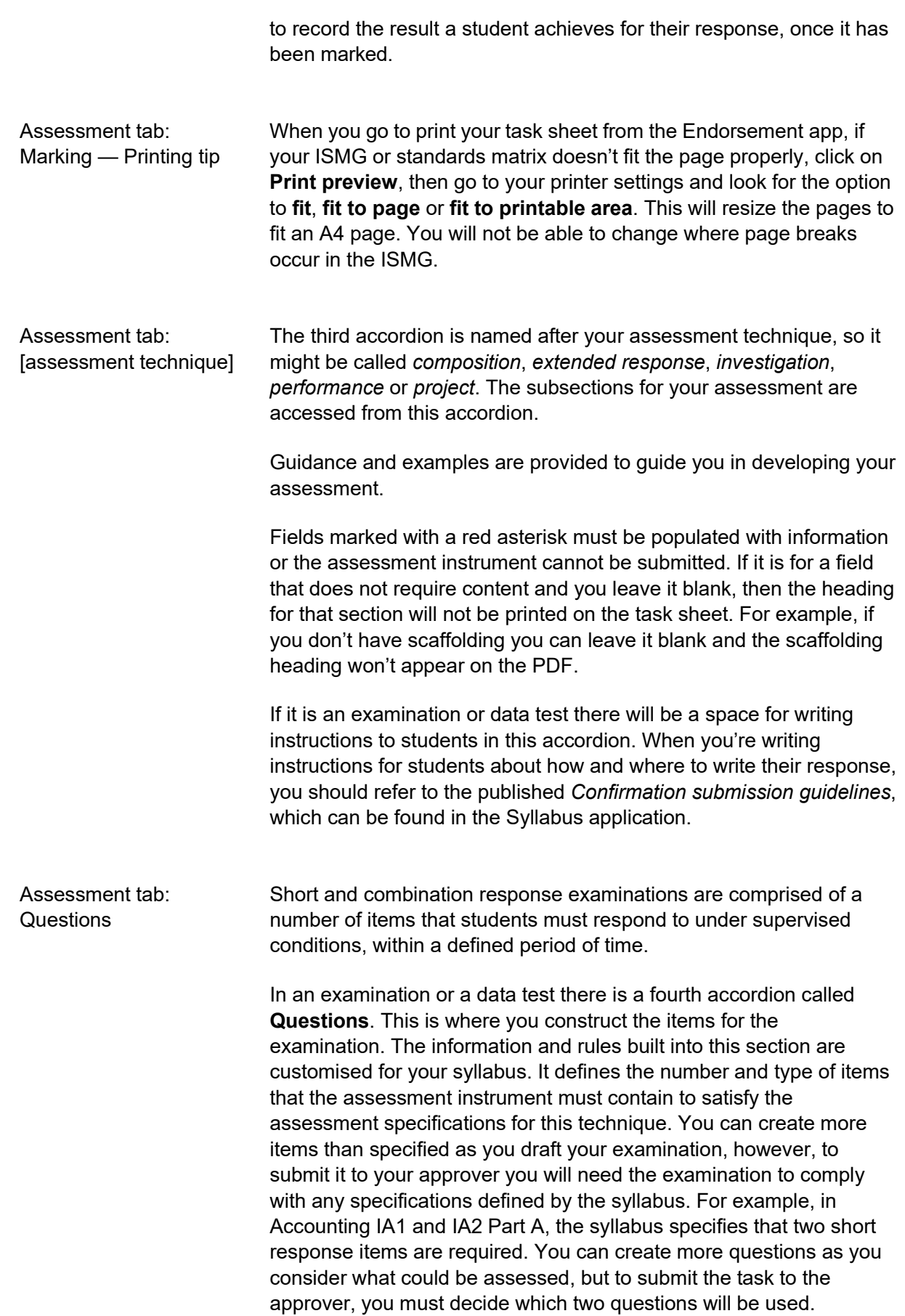

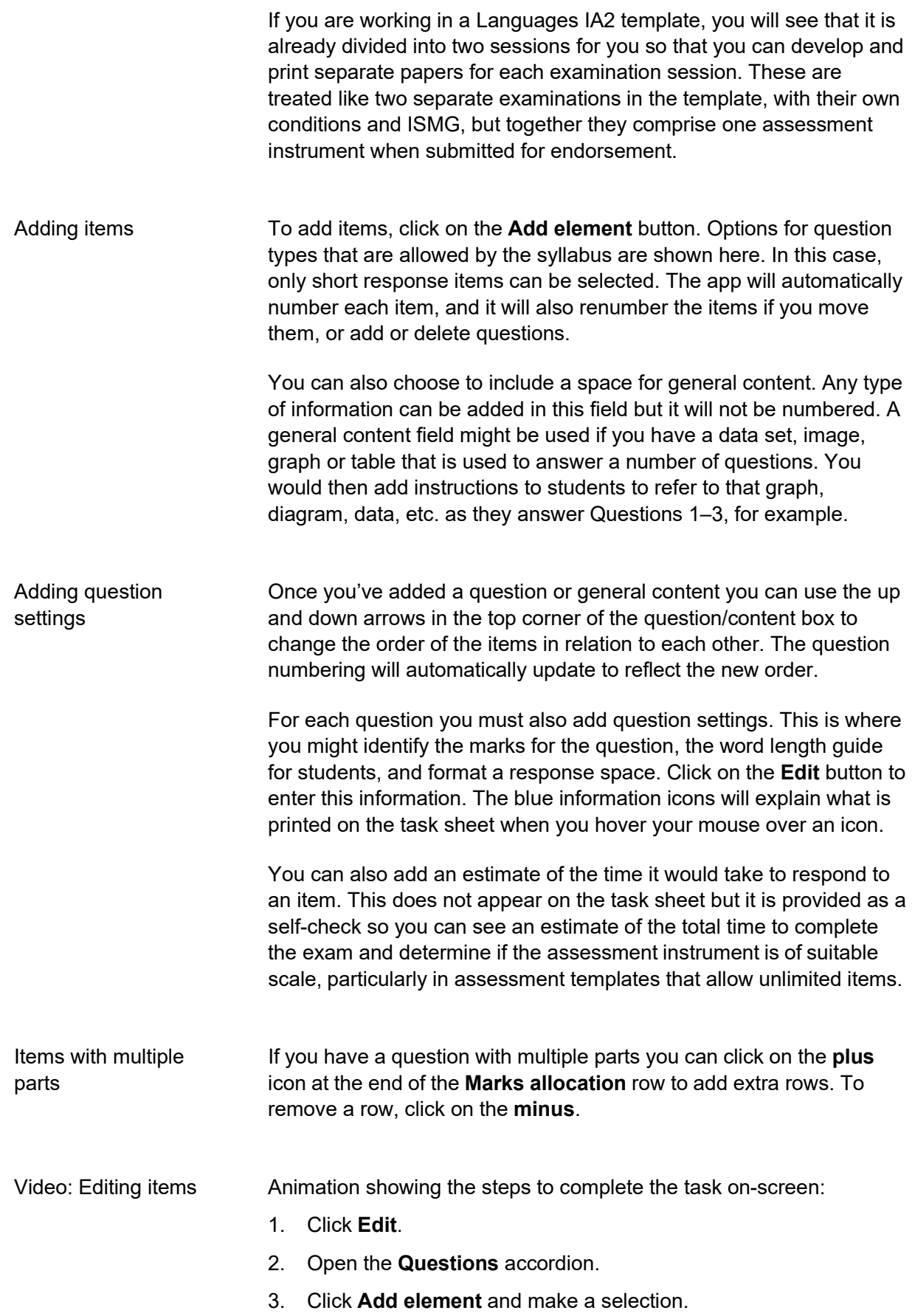

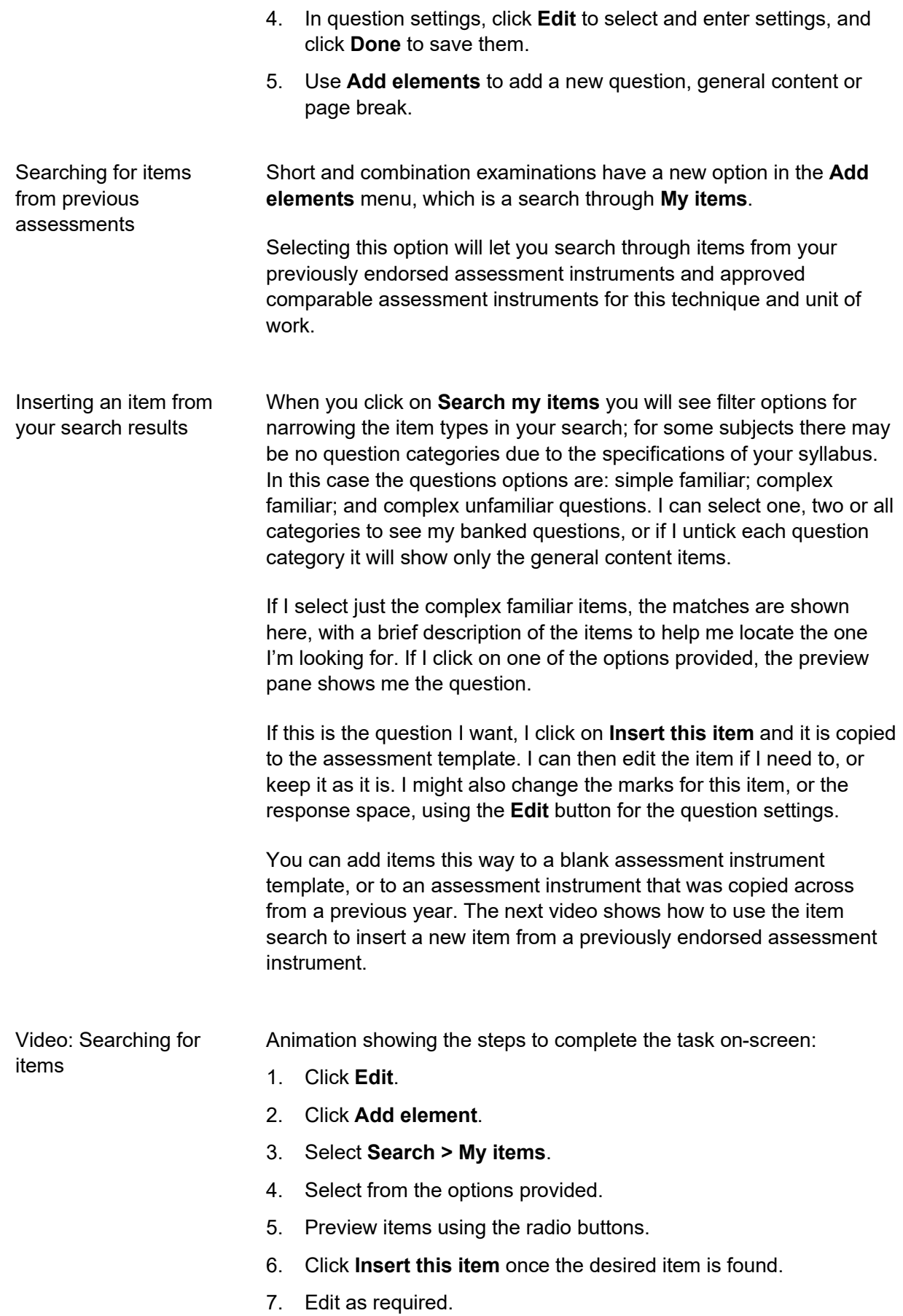

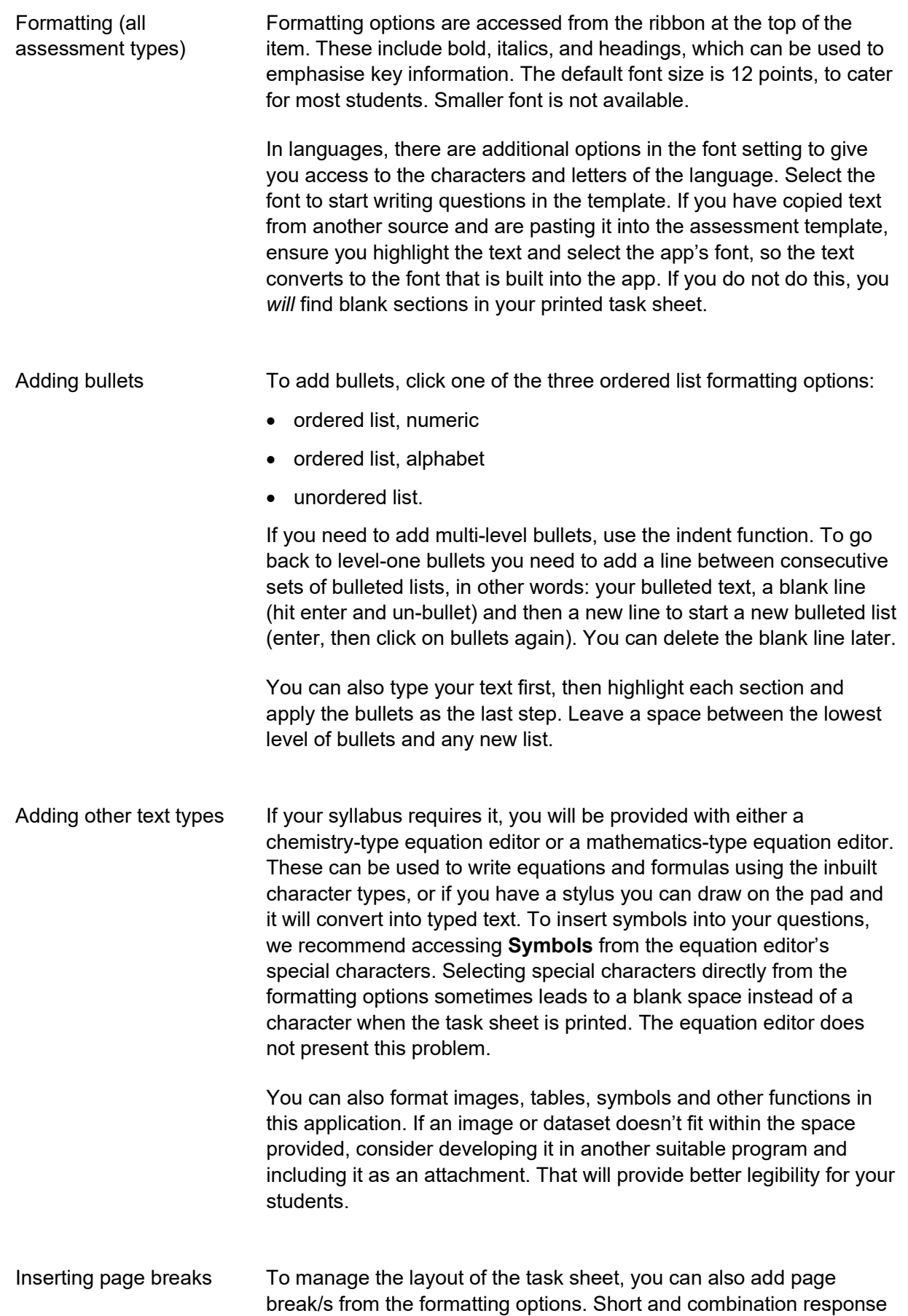

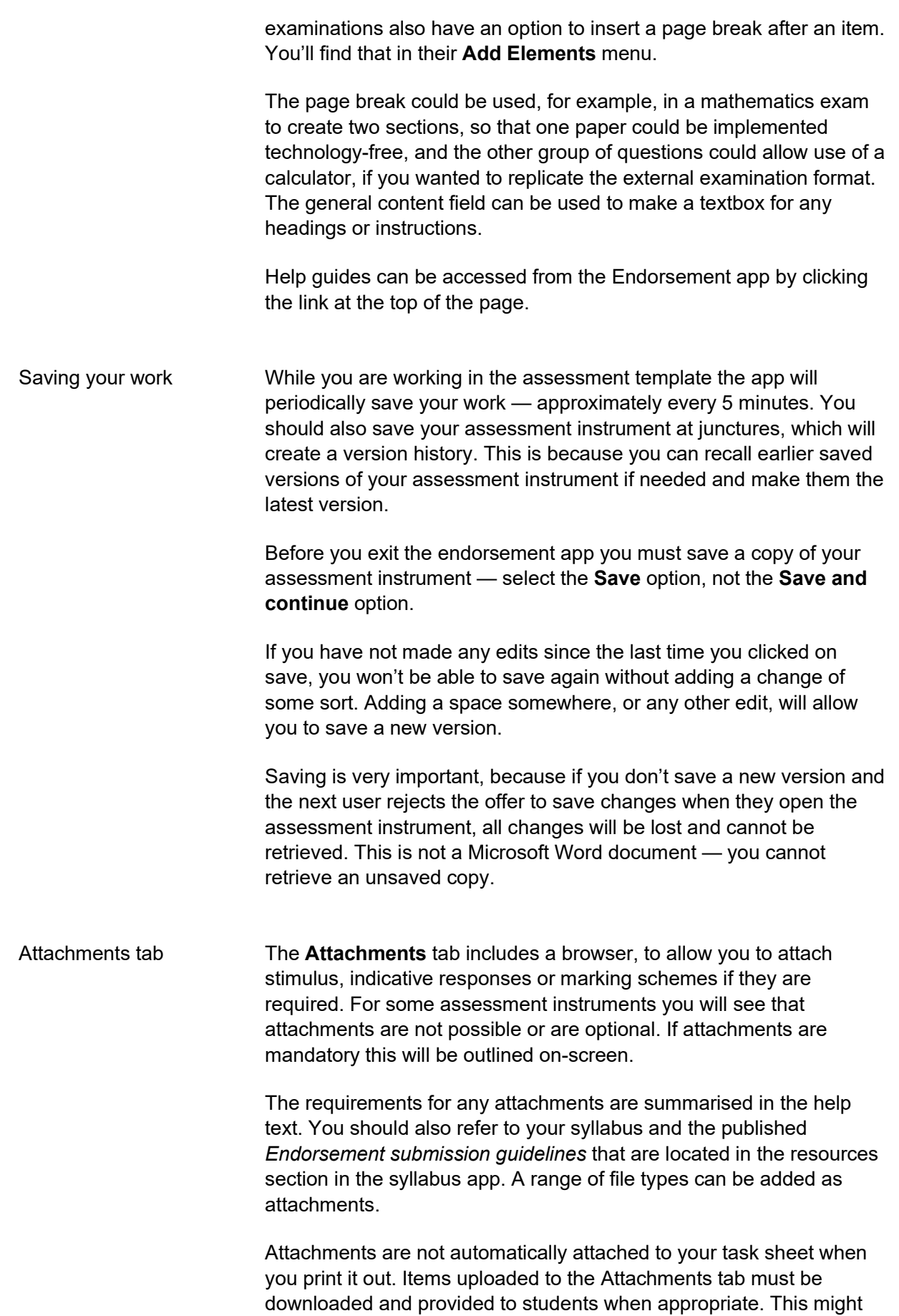

include seen and unseen stimulus, audiovisual files or documents that are printed to a larger paper size. Attachments might be provided as separate materials or can be printed and inserted to the task sheet in a convenient location. Other attachments, such as marking schemes or indicative responses, are not developed for student use but are required to support the endorsement process.

Marking schemes can be replaced at any time, but all other attachments are locked once the assessment instrument is endorsed. If you upload a new marking scheme, please remember to delete the obsolete version.

#### **Using the Endorsement application**

*Quality assuring your assessment instrument* 

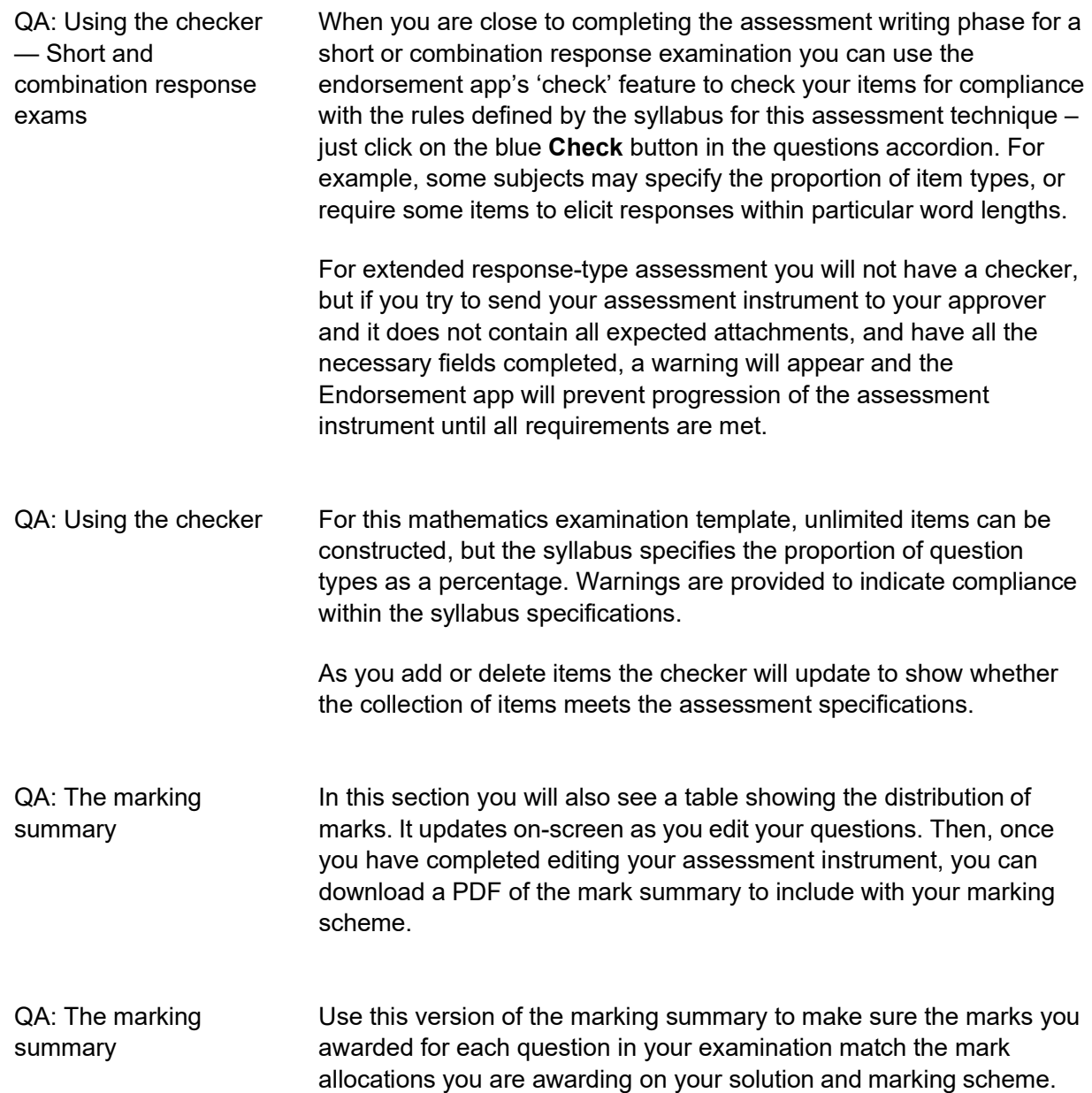

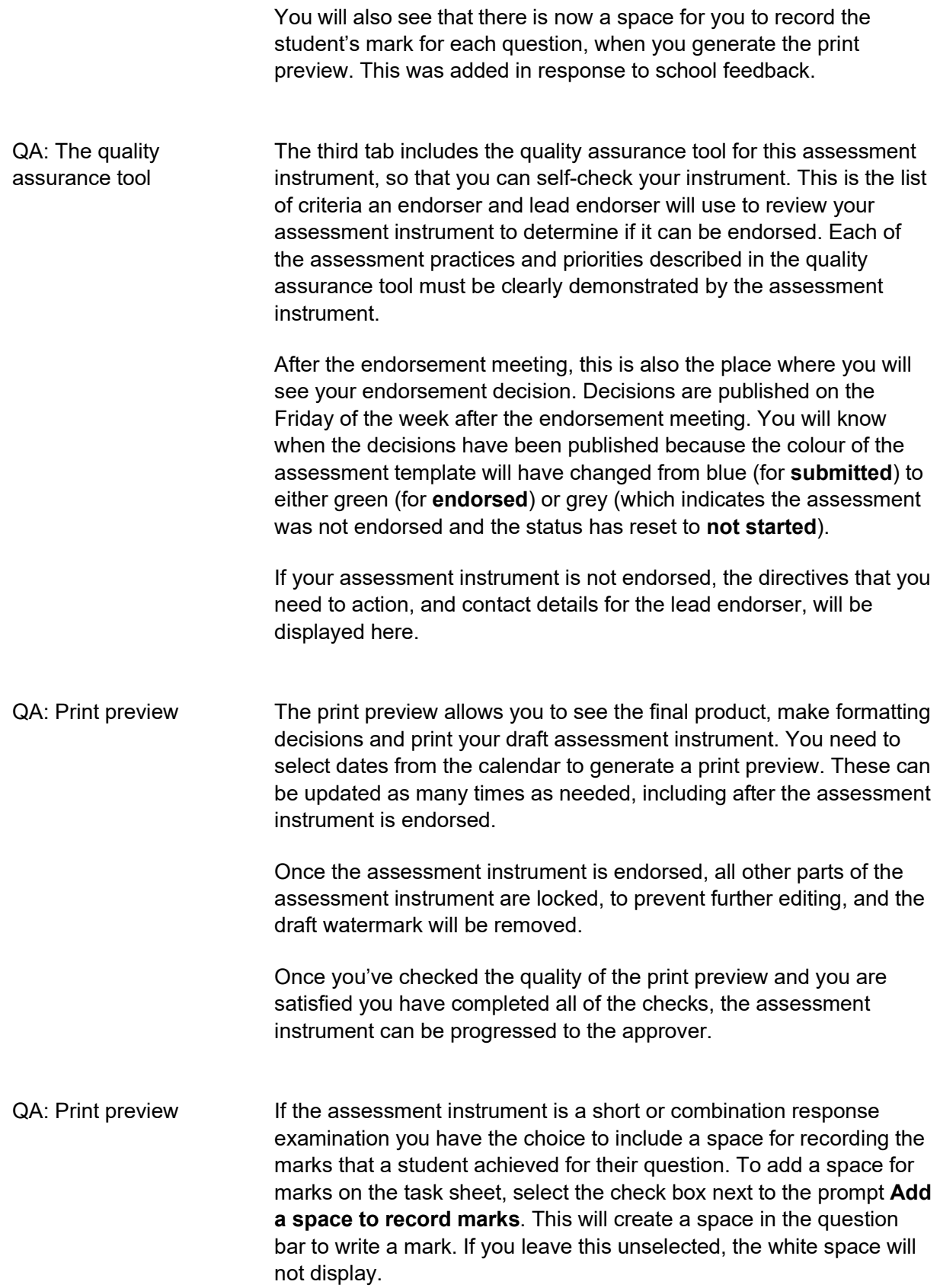

As this is part of the print preview menu, you can select and unselect this option as needed, even after the assessment instrument is endorsed.

#### **Using the Endorsement application**

*Approving and submitting your assessment instrument* 

#### **Approving the assessment instrument** Sending your assessment instrument to the approver Once you have completed your quality assurance checks, you will be able to send your assessment instrument to your approver by clicking on the **More actions** button in the status box and selecting **Send to Approver**. If your assessment is missing an expected attachment, such as a marking scheme, or if it doesn't meet requirements, such as the number of items, a warning will appear on-screen and the assessment won't be able to be progressed to the approver. Click on the link in the warning message to see what actions are required. Once you have resolved any issues you can send the assessment instrument to the approver. Approving the assessment instrument Approvers are expected to review the assessment instrument before they send it to the submitter. This includes proofreading for errors, including typos. As an editor, it can become difficult to see the typos when you have worked on an assessment instrument, or to notice if you have inadvertently deleted a section of text. Approvers use the quality assurance tool, in the attachments tab, to determine whether the assessment instrument provides evidence of all of the assessment practices and priorities. If the approver is not a subject matter expert, asking the editor to explain their choices and decisions can help the approver understand how the assessment instrument demonstrates the assessment specifications. If the approver identifies changes to be made before they progress it to the submitter they can either:

- make the changes themselves, or
- return the assessment instrument to the editor to make the changes. The approver can add comments in the Endorsement app to explain the required changes. These comments can only be seen by those people who have been assigned the editor, approver and submitter roles for that assessment instrument.

#### **Submitting the assessment instrument**

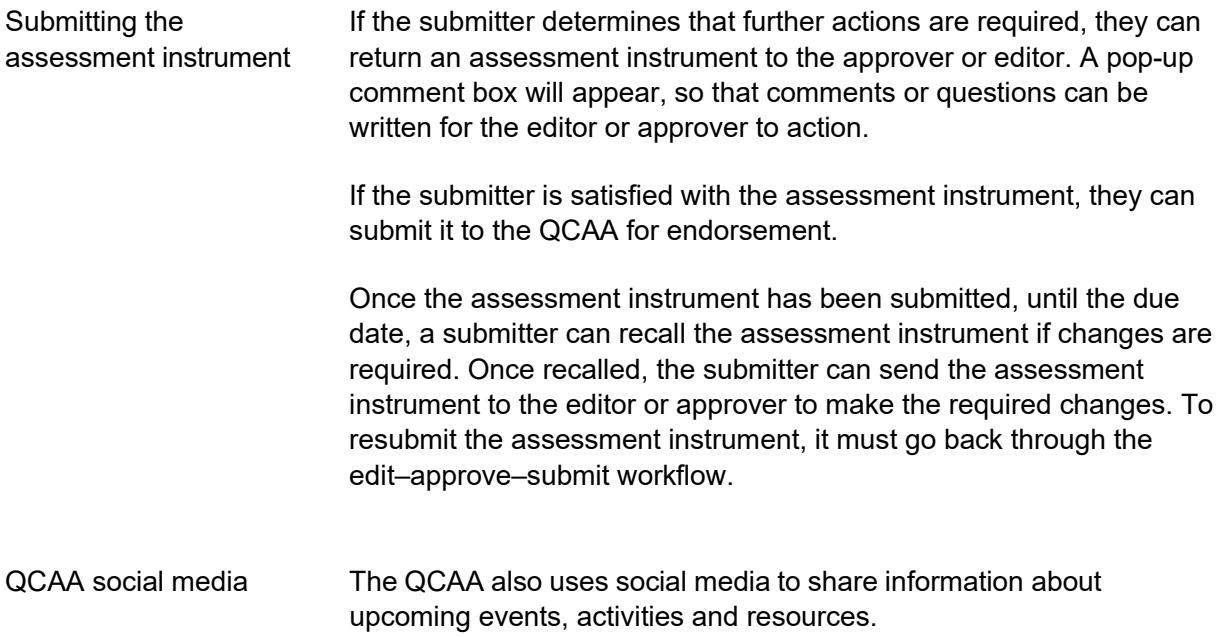

© State of Queensland (QCAA) 2022

**Licence:** <https://creativecommons.org/licenses/by/4.0> **| Copyright notice:** [www.qcaa.qld.edu.au/copyright](https://www.qcaa.qld.edu.au/copyright) lists the full terms and conditions, which specify certain exceptions to the licence. **| Attribution** (include the link): © State of Queensland [\(QCAA\)](https://www.qcaa.qld.edu.au/copyright) 2022 [www.qcaa.qld.edu.au/copyright.](https://www.qcaa.qld.edu.au/copyright)